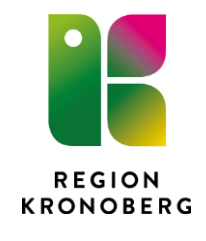

## **Lathund TeleQ-videoväxling – Patient**

- 1. Efter överenskommelse under pågående rådgivningssamtal skickar vårdpersonal ett sms med länk för att ansluta till videosamtal.
- 2. Slå på högtalarläget på telefonen så du fortsatt kan höra vårdpersonalen i samtalet.
- 3. Klicka på länken i sms'et du fått av din vårdgivare.
	- a. Om det är första gången du ska genomföra ett videosamtal via TeleQ med din vårdgivare måste du ladda ner appen "Video Care". Klicka på länken i sms'et du fick av din vårdgivare för att komma direkt till appen i Google Play eller AppStore.
	- b. När appen laddats ner klicka på appen för att öppna den
- 4. Du kommer till en landningssida där du klickar dig vidare för att starta videosamtalet:
- 5. Klicka på *Via app*
- 6. Godkänn att videosamtalet får använda din mikrofon och kamera
- 7. Kontrollera att du ser dig själv i bild, sen klickar du på starta videosamtalet. Klicka på den gröna luren.
- 8. Invänta din vårdgivare.
- 9. Om du under samtalet behöver visa exempelvis ett sår/utslag eller liknande kan du klicka på symbolen för att vända kameran. Då blir det enklare att visa och du ser själv i displayen samma sak som din vårdgivare ser. Vänd då baksidan av telefonen mot det du vill visa.
- 10. Avsluta samtalet genom att klicka på röd lur eller stänga ner appen.

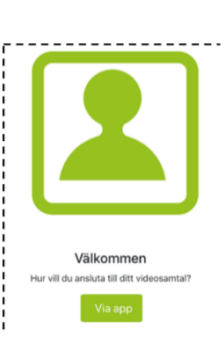

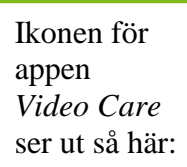

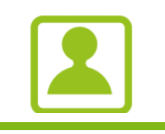

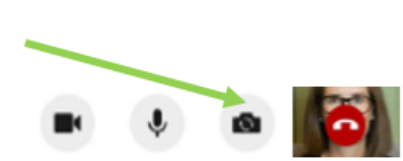